### How to Apply for American Express @ Work®

### If you do not have @ Work account

- If you want to create a new @ Work account for yourself
- If you want to create a new @ Work account for the Person in Charge

#### If you have @ Work account

- If you want to add access to Business Travel Account Statement for yourself
- If you want to add access to Business Travel Account Statement for the Person in Charge

### その他

- Setting access tights
- When multiple management group numbers are associated with a single Person in Charge
- When adding multiple Person in Charge
- Entering the Access Approver information

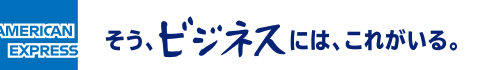

## **If you want to create a new @ Work account for yourself**

Select "Add User" on the top page, then "I am an existing Program Administrator or Authorized Signatory that wants to enrol to @ Work" and then "Create Access " to create new @ Work account.

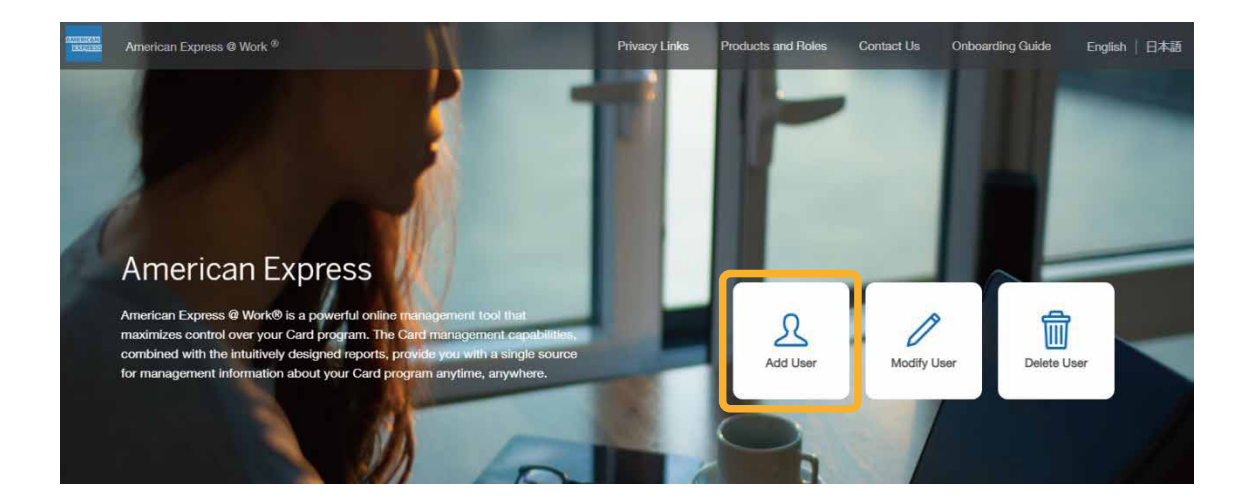

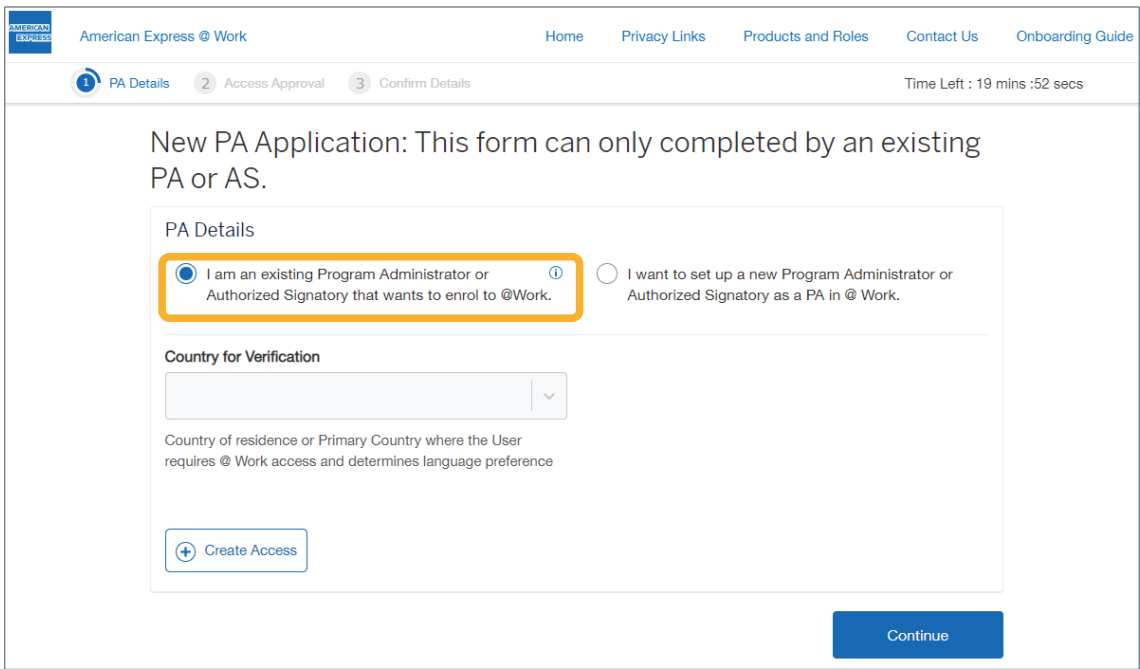

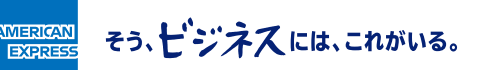

# **If you want to create a new @ Work account for the Person in Charge**

Apply to add an @ Work user from "Add User."

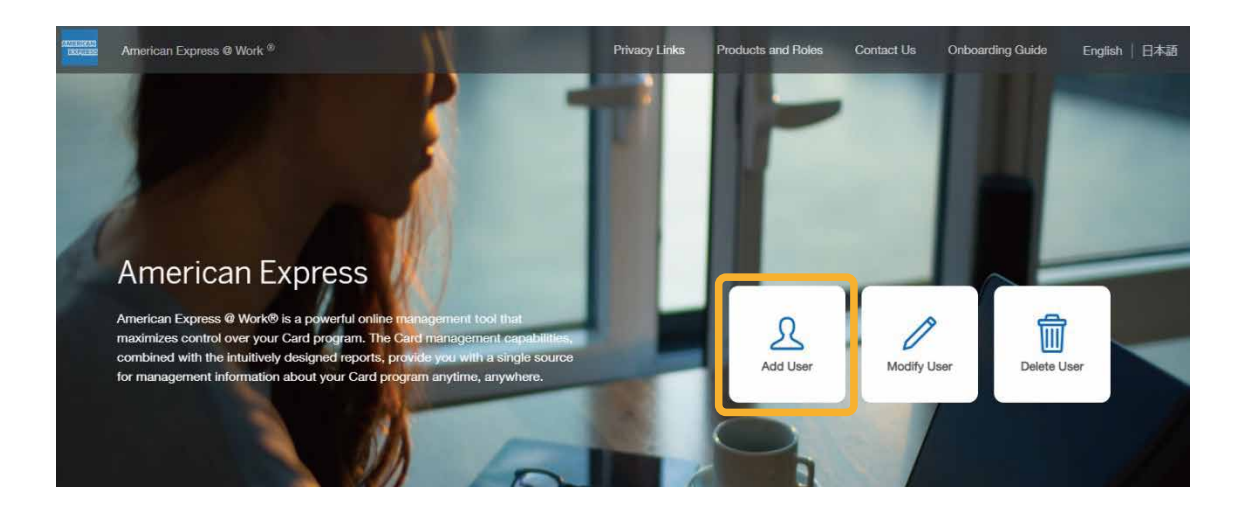

Select "I want to set up a new Program Administrator or Authorized Signatory as a PA in @ Work" and fill in the required information.

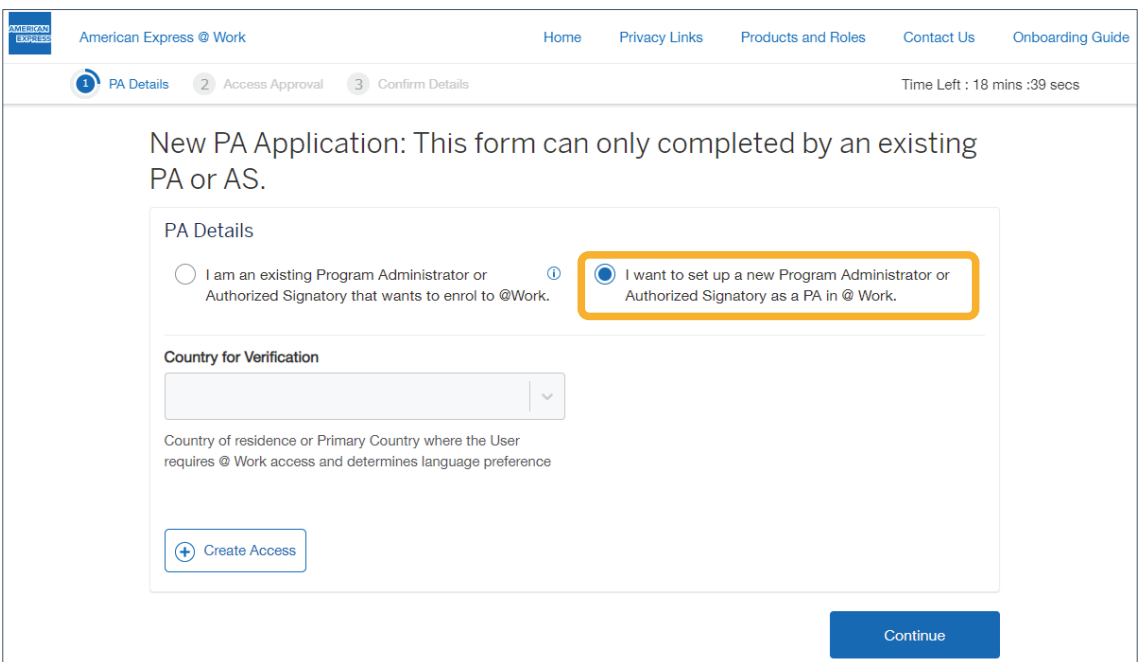

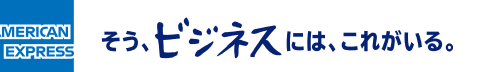

# **If you want to add access to Business Travel Account Statement for yourself**

Select "Modify User" on the top page, then "I am modifying my access as an existing PA to @ Work" and then "Modify Access " to add access rights for Business Travel Account Statement.

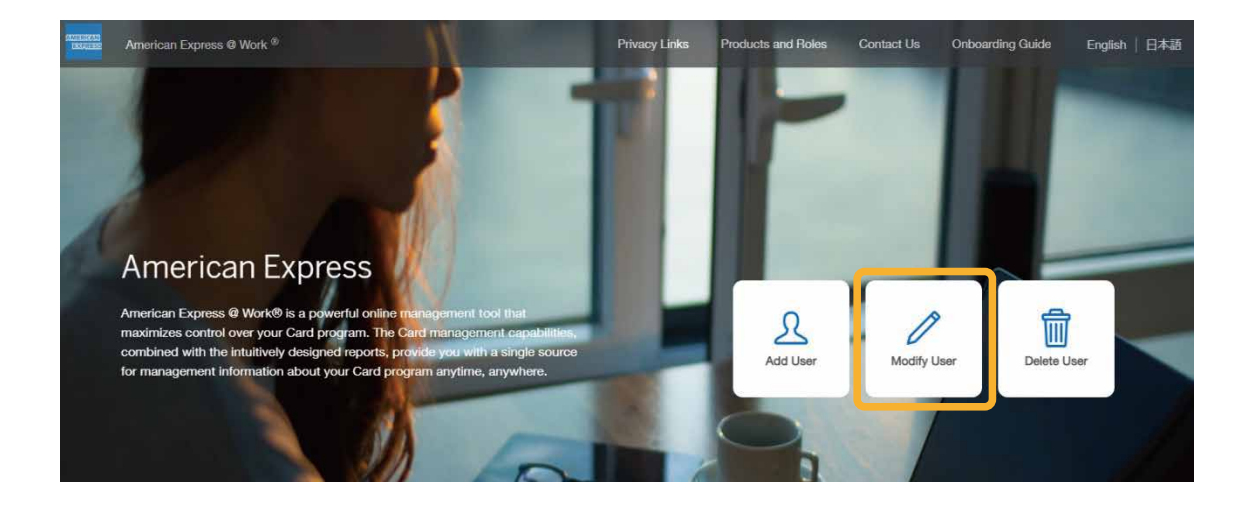

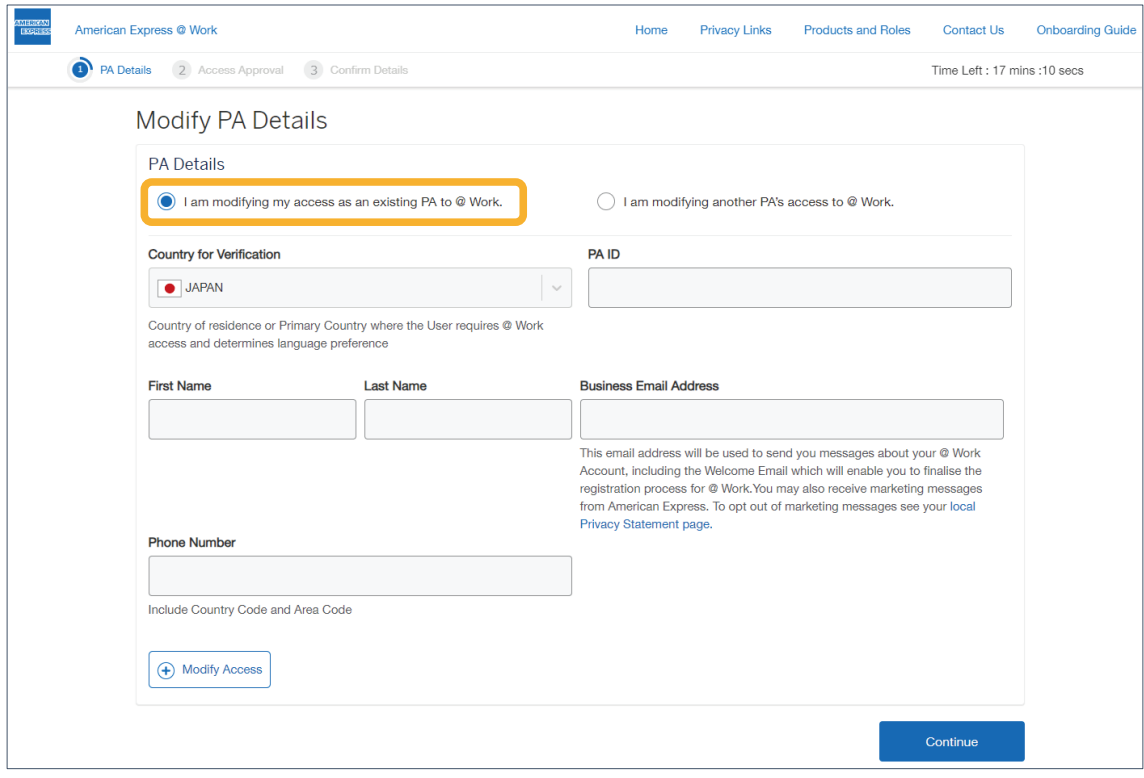

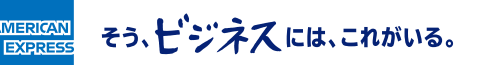

# **If you want to add access to Business Travel Account Statement for the Person in Charge**

Go to "Modify User" and apply for additional access rights by changing the access rights. You will need an @ Work user ID to change the user.

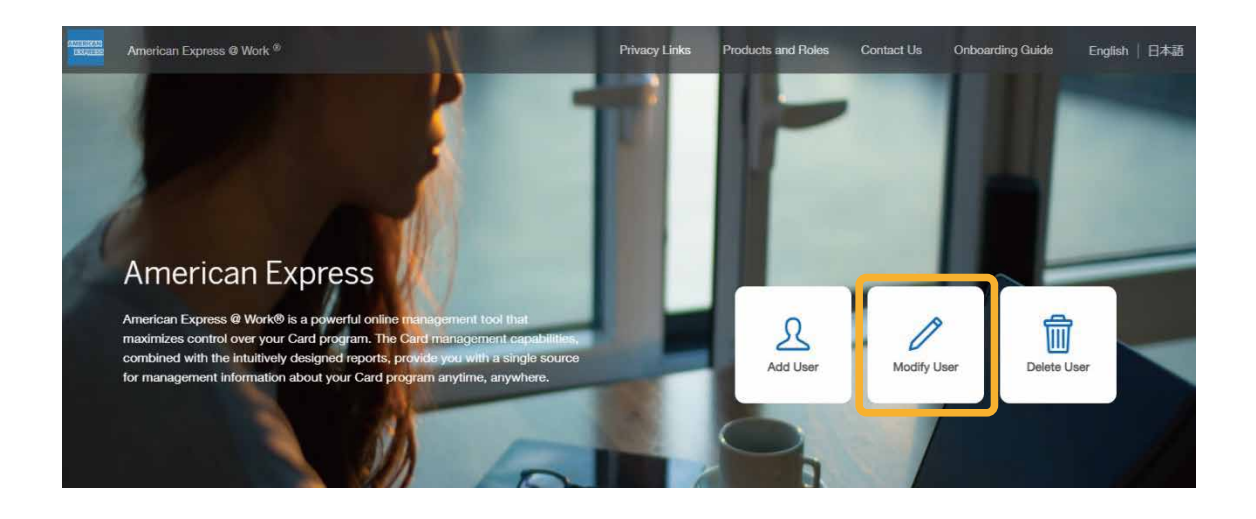

Select "I am modifying another PA's access to @ Work" and fill in the required information.

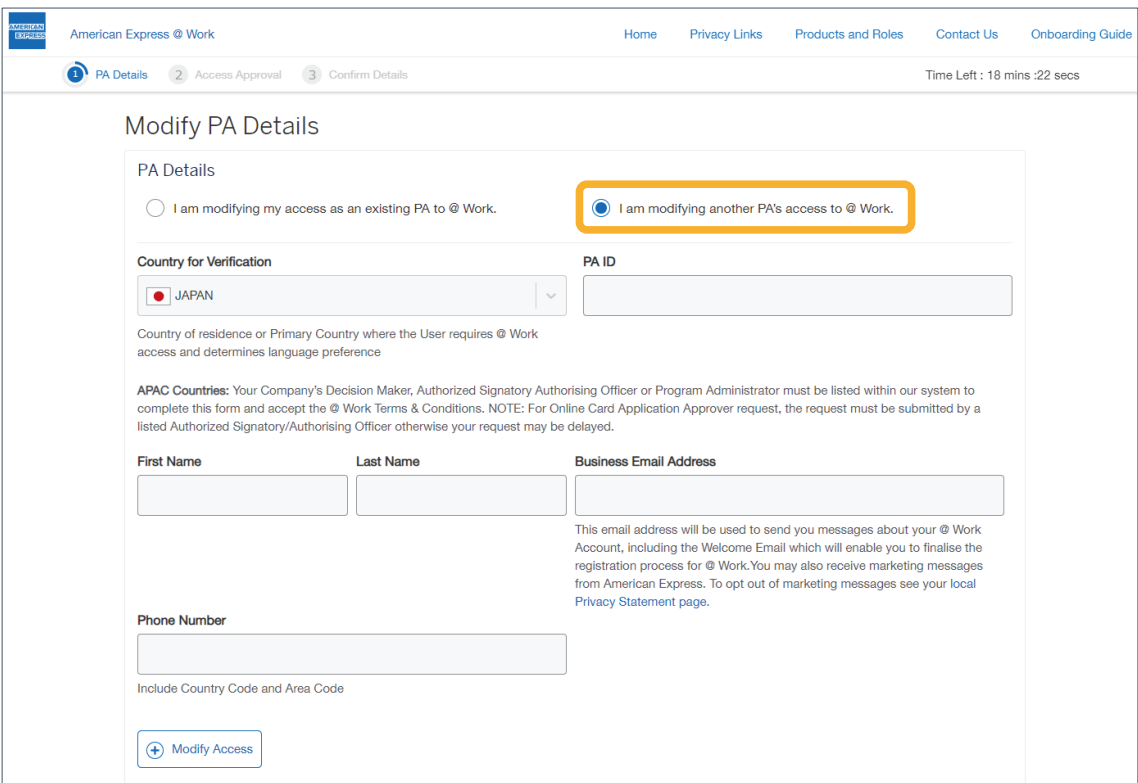

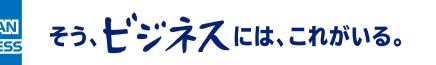

EXE

# **Setting access rights**

When using Business Travel Account Statement in @ Work, check the "Business Travel Account Statement" box and set the access rights on the access rights setting screen below.

Enter the management group number on this screen as it appears on the address sheet of this letter. The first 3 digits of the management group number, 010, will be entered automatically. Enter the subsequent 12 digits manually.

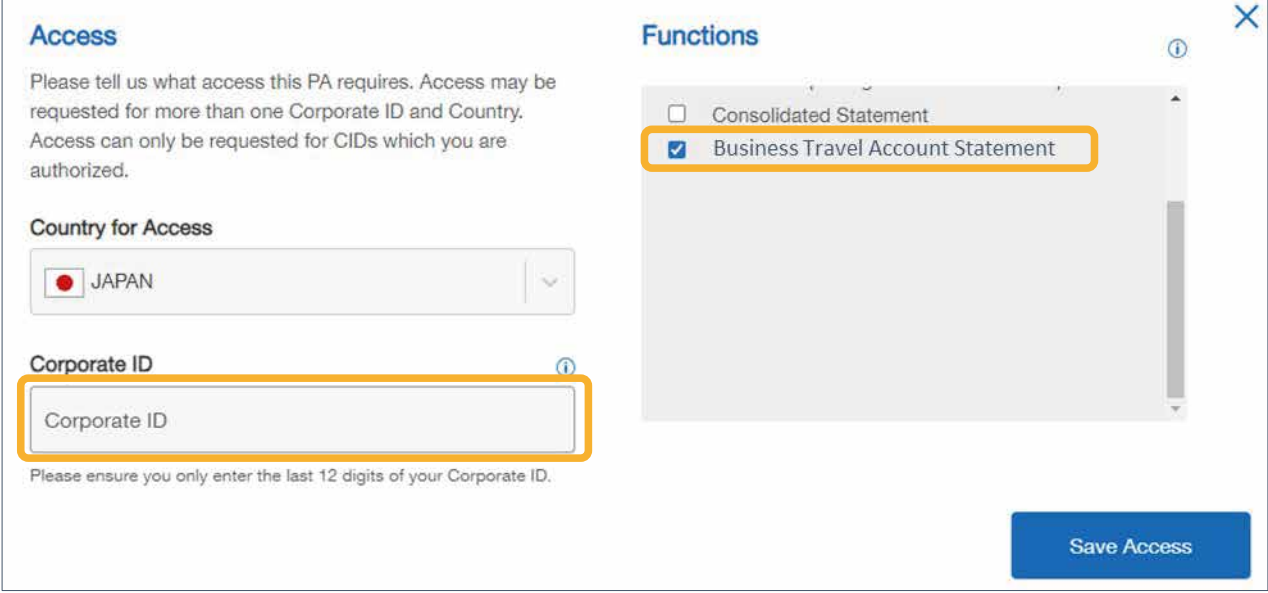

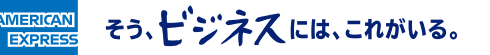

# **When multiple management group numbers are associated with a single Person in Charge**

Multiple access rights can be set for one Person in Charge. Perform the "Add Another Access" procedure multiple times.

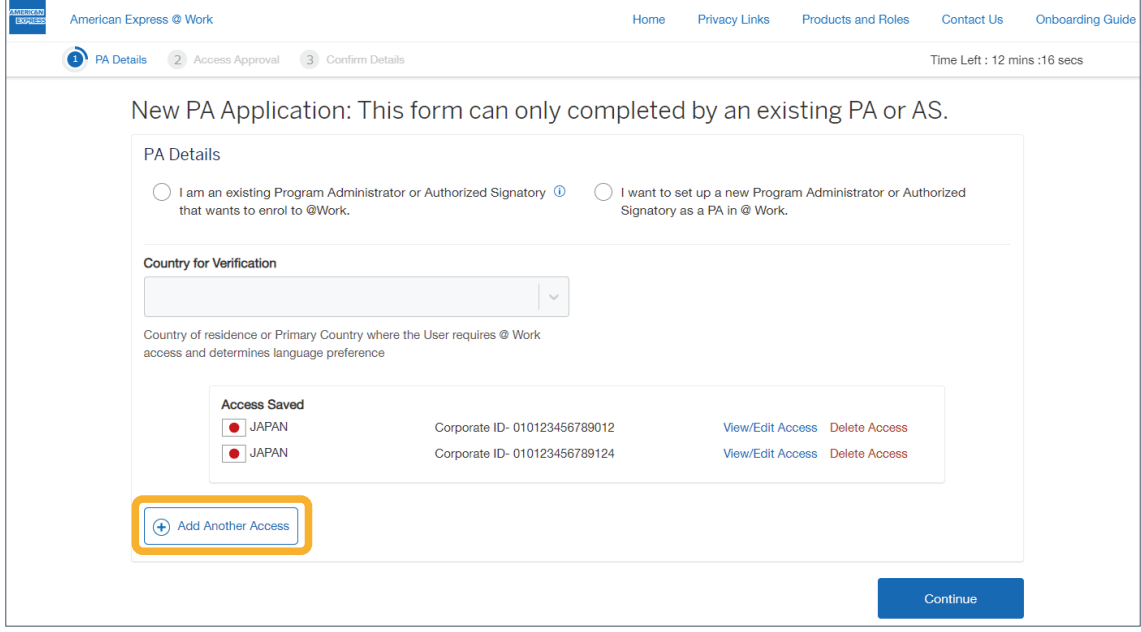

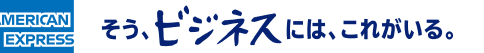

## **When adding multiple Persons in Charge**

If you want to change the access rights of two or more users, select "Add User" on the following screen. You will be redirected to the User Information Registration screen. Enter information about each user.

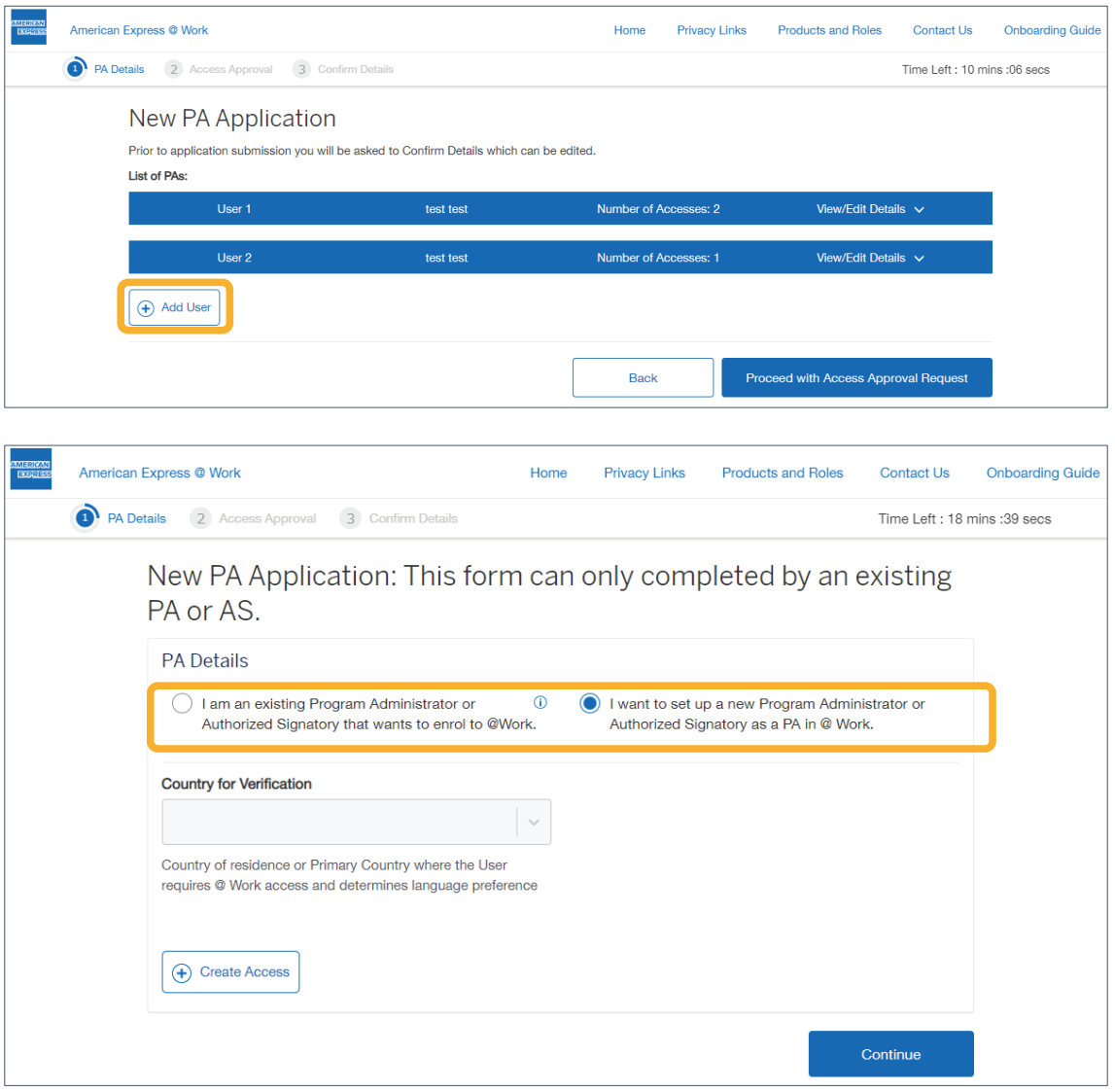

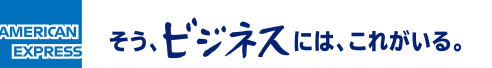

# **Entering the Access Approver information**

To add or change @ Work users, you must enter the Authorized Signatory information. Enter your own information as the Authorized Signatory. Select "Authorized Signatory" in the position field.

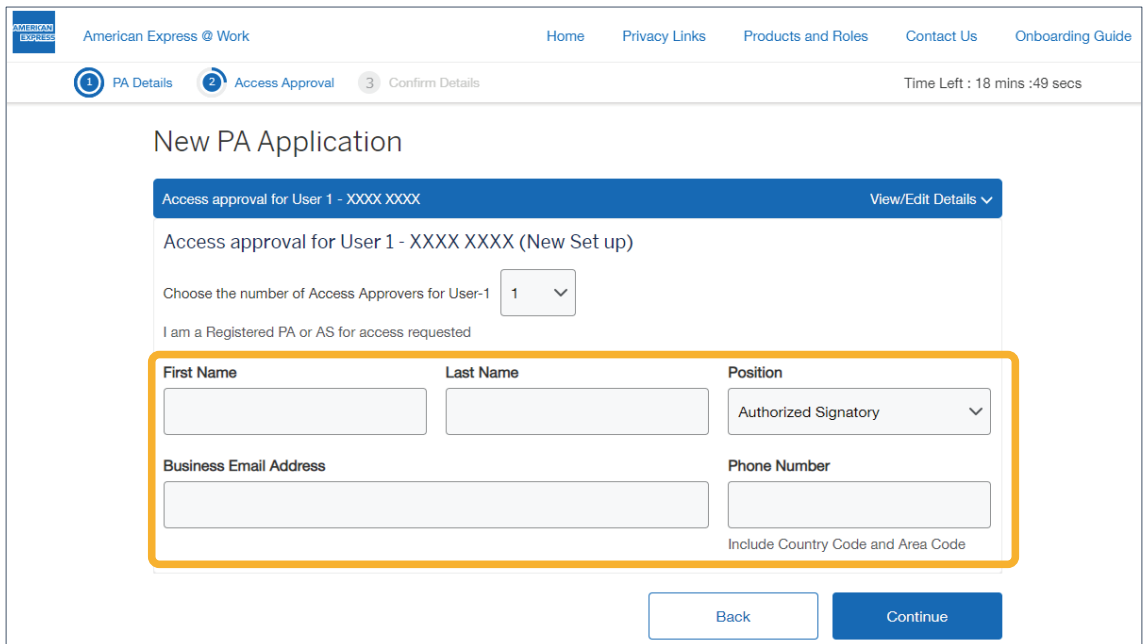

そう、ピジネスには、これがいる。

werk<br>Expre